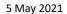

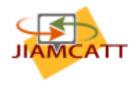

# How to register for the JIAMCATT web site

The JIAMCATT site is the main platform used to exchange information and data among the JIAMCATT community. To access the JIAMCATT site you will need an "EU Login". Access beyond the public home page requires you to be a participant to JIAMCATT. This document explains how to go about this.

## A. EU Login

**EU Login** is the European Commission's user authentication service. It allows authorised users to access a wide range of Commission web services, using a single email address and password.

## If you already have an EU Login account

When accessing the JIAMCATT site you will see a login screen.

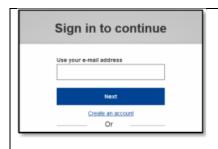

**Enter the e-mail address** you provided when creating your EU Login account in the "Use your e-mail address" field and click on "**Next**".

Your e-mail address will automatically be remembered so that you can skip this step next time you use the same browser on the same PC.

<u>Do NOT use</u> the "Google", "Twitter" or "Facebook" login options, nor the "eID of your country" option. We cannot subsequently give you access to JIAMCATT internal pages. Use of any of these alternative login methods will give you access only to the JIAMCATT Public Page, to nothing else!

## Creating an EU login account

Creating an account is simple and straightforward. All you need is a valid email address. Just follow these steps:

1. Copy the following URL into a browser and execute it

https://ecas.ec.europa.eu/cas/login

<u>Do NOT use</u> the "Google", "Twitter" or "Facebook" login options, nor the "electronic ID card" option. We cannot subsequently give you access to JIAMCATT internal pages. Use of any of these alternative login methods will give you access only to the JIAMCATT Public Page, to nothing else!

2. Click on the "Create an account" link on the EU Login page. There is no need to fill in the "Use your e-mail address" field.

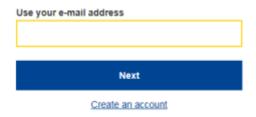

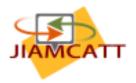

3. Fill in the provided form with your personal details.

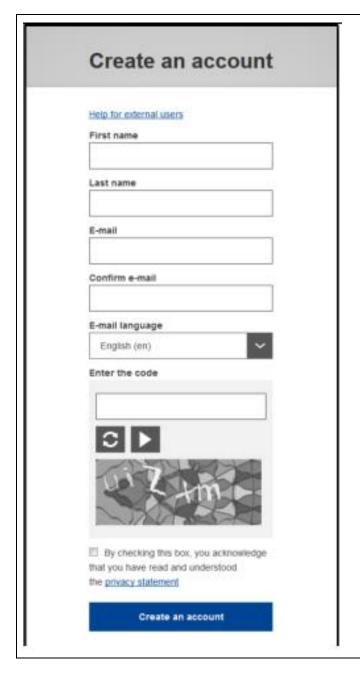

- First name Your first name cannot be empty and can contain letters in any alphabet;
- Last name Your last name cannot be empty and can contain letters in any alphabet;
- E-mail An e-mail address that you have access to;
- Confirm e-mail Type your e-mail address again to make sure it is correct;
- ➤ E-mail language The language used when EU Login sends you e-mails regardless of the language used in the interface.
- ➤ Enter the code By entering the letter and numbers in the picture, you demonstrate that you are a human being who is legitimately creating an account. If the code is too difficult to read, click on the button with two arrows to generate a new one;
- Check the privacy statement by clicking on the link and tick the box to accept the conditions.

4. Click the "Create an Account" button at the bottom of the form. You will see the message "Thank you for registering, you will receive an e-mail allowing you to complete the registration process

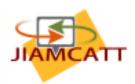

5. After a couple of seconds, you should receive an e-mail in your mailbox (experience shows that "a couple of seconds" may mean up to 30 minutes. Be patient. Asking for a reset will again start this time cycle, requiring an even longer wait.). If you cannot find the email, check your spam or junk folder.

Dear [Your First and Last name as registered in step 3 above],

You have been registered in EU Login.

Your email address is [your email addr as registered in step 3 above].

To create your password, follow the link below:

#### this link

You have a maximum of 24 hr, starting from the time that this message was sent, to create your password, but you are encouraged to do so immediately if possible. After this time, you can make another request by following the same link: you will then need to re-enter your username and confirm your request.

If the above link does not work, you can copy the following address (make sure the complete address is copied!) and paste it into your browser's address bar: <a href="https://ecas.ec.europa.eu/cas/init/initialisePasswordLogin.cgi?wayf.domain=external&wayf.remember=checked&wayf.submit=Select&uid=...">https://ecas.ec.europa.eu/cas/init/initialisePasswordLogin.cgi?wayf.domain=external&wayf.remember=checked&wayf.submit=Select&uid=...</a>

Instead of replying to this message, if you have a problem, please follow the help or contact information on the site where you were trying to register.

Note that it may take up to 5 minutes after reception of this mail before the abovementioned site will recognize your registration.

Sent to you by EU Login

The email will inform you that the link is good for only 24 hrs, informing that the time ends exactly 24 hours after the time the email was sent to you.

Click the "this link" in the e-mail or copy/paste it in the address bar of your browser.

You are invited to **select a password** and to **confirm** it to make sure you did not mistype it. The E-mail field is prefilled and cannot be changed.

It should contain the e-mail address you provided previously.

Upon successfully submitting this link you should get the following response: "You are now logged in to EU Login

Should you have problems there is a hyperlink at the top of this form, "Help for external users", which provides a good set of advice clues for various things that can go wrong, incl. ways to get information re-sent or reset.

At this point, you need to complete the additional steps below.

Installing the EU Login app on your phone and associating it with your user.

- 1. You need to install the EU Login App on either an iPhone or iPad or Android-based smartphone or tablet.
- 2. Once done, you need to **register the phone, with the EU Login App installed, to your EU login account**. This is necessary for 2FA (Two-Factor-Authentication).
  - a. Move your mouse over the dark grey cogwheel to the right of your name, in the upper right corner of the screen (under language).

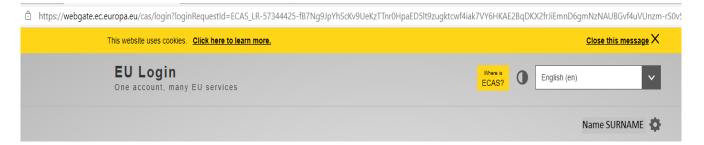

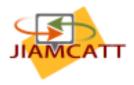

b. Click "My Account".

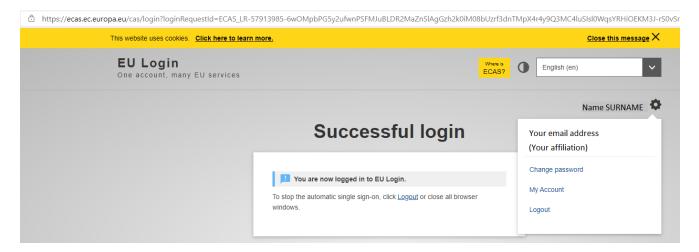

c. Click "Manage my mobile devices".

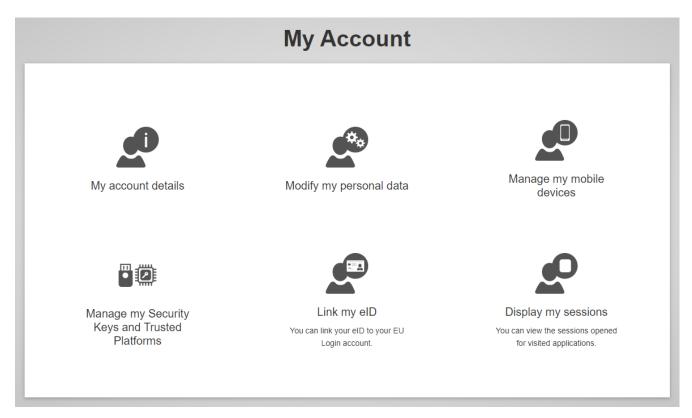

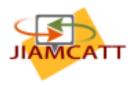

- d. Click "Add a mobile device"
  - i. If this is the first mobile device you register, the next screen will look like at left. If you already have one mobile device registered. It will look like at right.

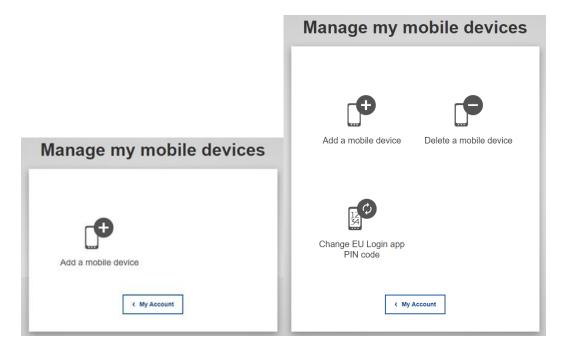

e. Add your mobile phone details (NOTE that the **4 digit PIN code** is one you invent for yourself. Remember it carefully. You will need it in future, e.g. at point 3.e. below.)

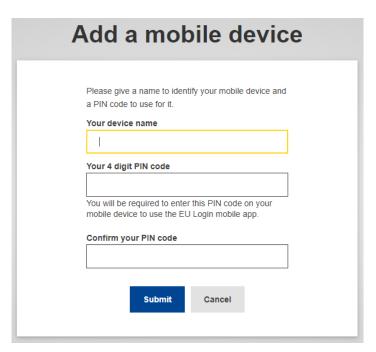

f. Click "Submit".

A QR code will be displayed. DO NOT CLOSE THIS WINDOW.

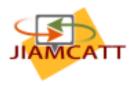

- 3. You now need to initialise the EU Login app on your phone.
  - a. Open the EU Login App
  - b. Select "Initialise"
  - c. Select "Continue"
  - d. Scan the QR code.
  - e. Enter the 4-digit PIN code you created while registering your mobile phone (see above under e.)
  - f. Follow the instructions displayed on your phone to finalise the initialisation.

Your mobile phone is now added to your account and you can use it to log in to the JIAMCATT site or any other EU site that requires 2-factor authentication.

Note that, as currently set up, the EU login procedure may require you to enter your password and choose your verification method two times. Directly after the first time you either scan a QR code or enter the PIN received, you will be sent back to re-enter your password and choose a verification method again. Only the second time you do this successfully, will you get in.

#### B. Access to the JIAMCATT site

Once you are successfully in through the EU gateway, you can access the JIAMCATT site via the following URL:

https://webgate.ec.europa.eu/fpfis/wikis/display/JIAMCATT/Public+page

You will be prompted to enter your EU Login (see above). Once you have successfully authenticated yourself you will see the public page of JIAMCATT. Anyone with a valid EU Login can access this page. The remainder of the JIAMCATT site is reserved for participants to JIAMCATT.

## I am already a JIAMCATT participant

Click on any link or button on the public page.

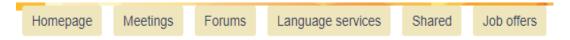

Or use the following link:

https://webgate.ec.europa.eu/fpfis/wikis/display/JIAMCATT/Homepage

# I am new to JIAMCATT

The public page includes a link to the JIAMCATT membership policy. Please read this text carefully to determine if you are eligible for a JIAMCATT membership. If this is the case, please click on the "Request access" link and fill in the registration form on the registration page. Note that you will need to upload a letter of approval from your parent organisation at the time of registration.

Your registration request will be processed as soon as possible. If all details are correct, your registration will be confirmed by email soon afterward.

If you have any questions on the registration or access to the JIAMCATT web site please contact: <a href="mailto:admin@jiamcatt.org">admin@jiamcatt.org</a>